# GOOGLE MEET 視訊教學說明-學生版 平版教學 **北新國小教務處**

## 1.啟用MEET

• 打開平版

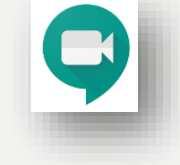

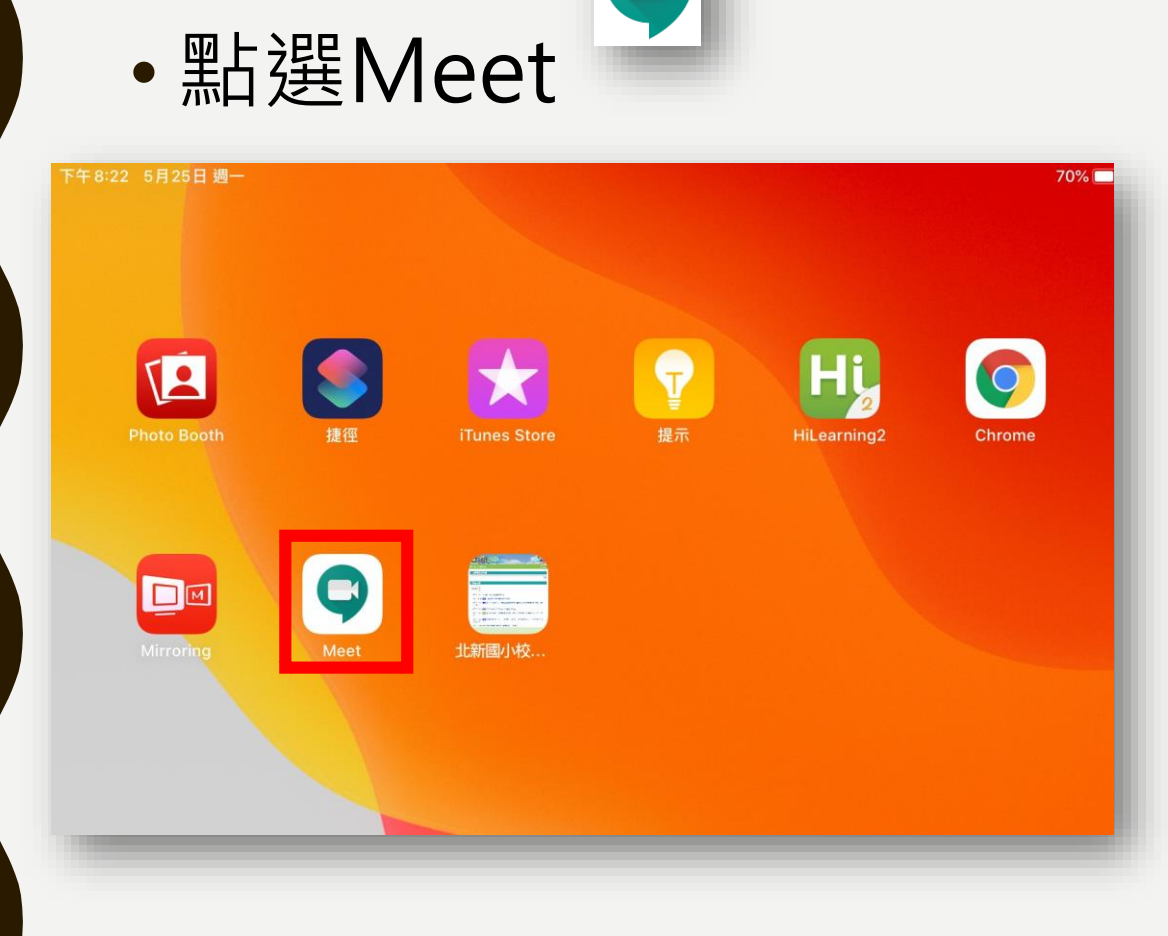

## 2.登入MEET

• 開啟Meet

• 點選登入

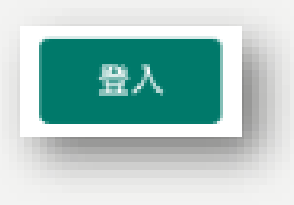

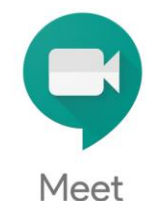

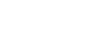

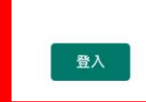

## 3.輸入GOOGLE 帳號

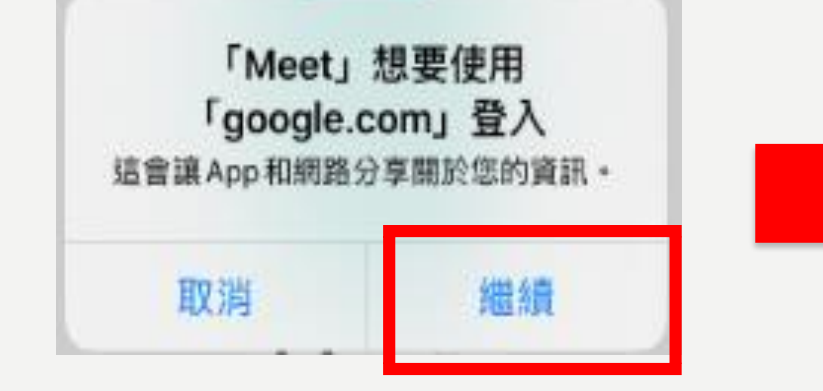

- 登入Meet請點選【繼續】
- 然後輸入自己的帳號
- 輸入完google帳號後選繼續

帳號@apps.ntpc.edu.tw 帳號為親師生平台的帳號

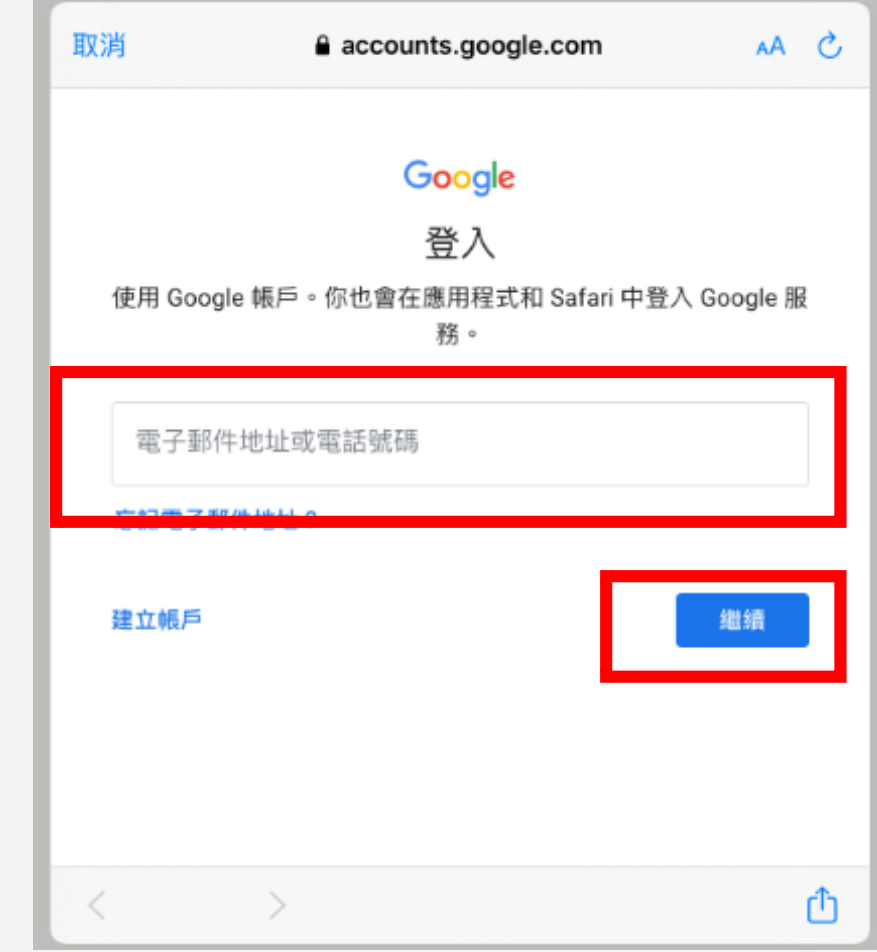

繼續

## 4.登入親師生平台

- 輸入帳號
	- 資訊課更改的自訂帳號
	- 家長協助更改過的帳號
	- 之前在新北市其他小學設定過的帳號
- 輸入密碼
	- 資訊課更改過的密碼
	- 如果忘記可詢問以前同班的同學,老師規定 的密碼規則
	- 詢問導師/資訊老師,可以幫你還原密碼(還原 後密碼是身分證字號,首字大寫)

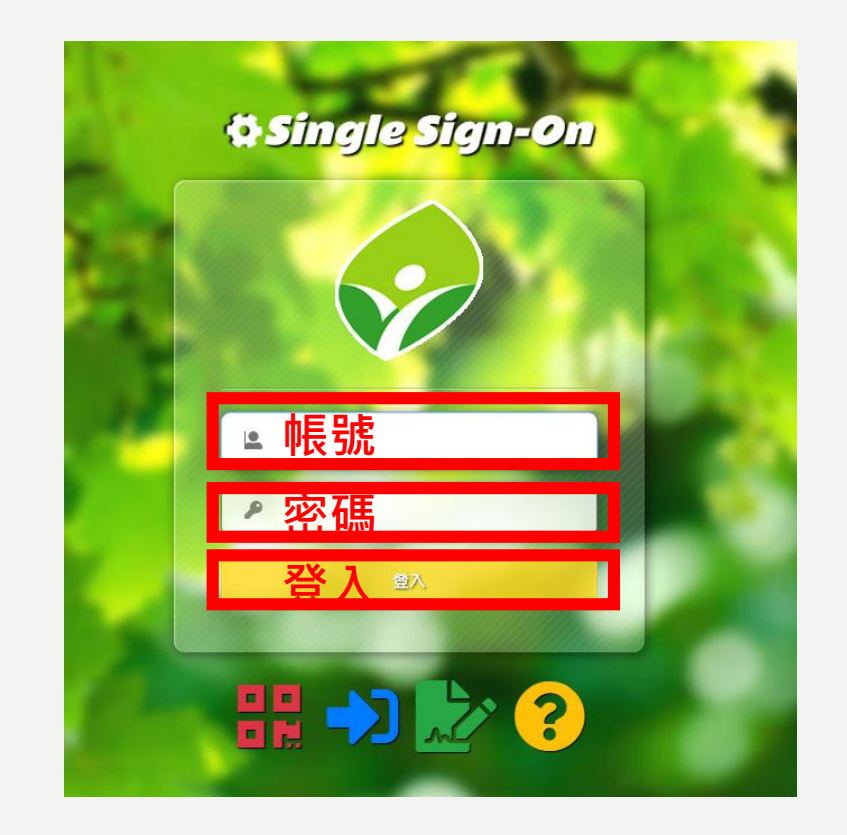

• 點選登入

## 5.進入MEET

- 進入Meet後會看到自己 的影像!
- 點選會議代號

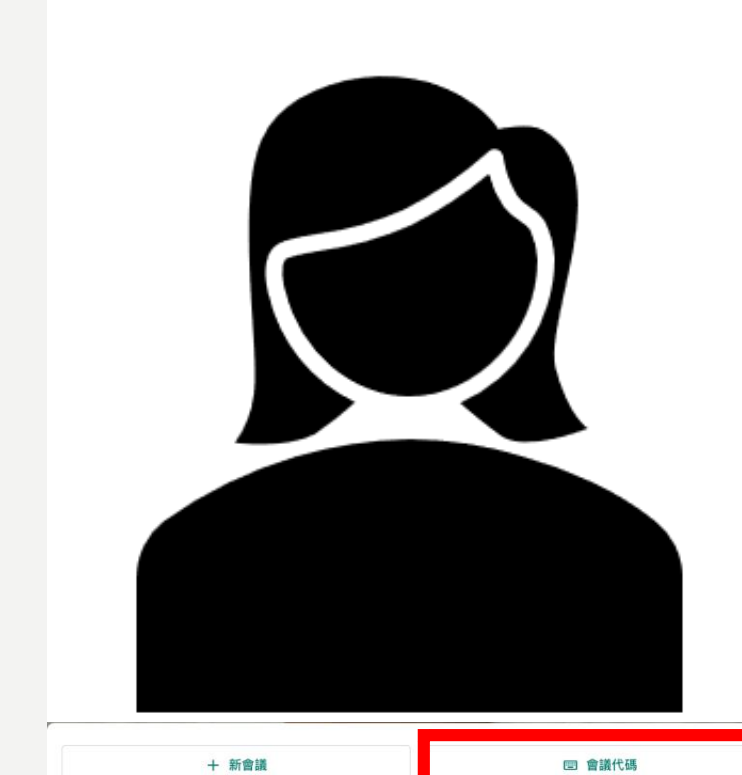

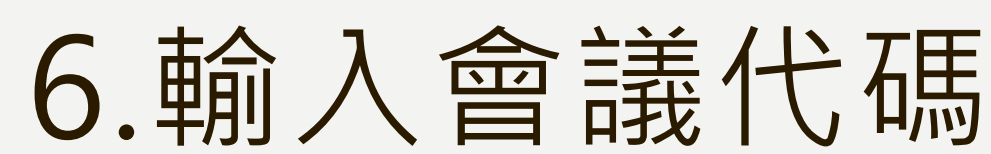

- 由各班級導師發起會議,會議名稱統一為 「BS+班級」,例如6年九班,班級代碼為 「BS609」,以此類推。
- 輸入完會議代碼接著點選繼續。
- **請學生勿發起會議,規定時間到**

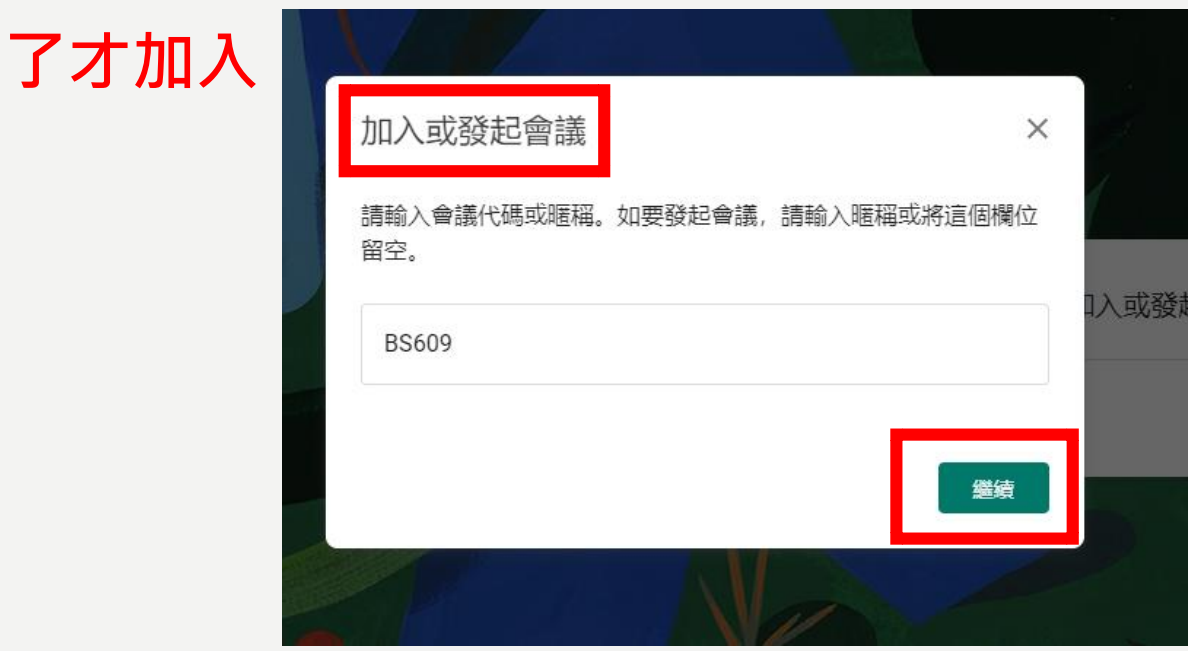

## 7.畫面介紹

- 1.老師鏡頭畫面
- 2.麥克風開啟/關閉,建議先關閉麥 克風,以免過於吵雜
- 3.掛斷 /離開
- 4.視訊開啟/關閉, 沒有視訊鏡頭也 沒關係
- 5. | ឩ៕ | 點開可看參加會議人員
- 旁邊的數字代表參與會議的人數
- 6. 即時通訊-線上聊天、討論 • 7. | ① | 會議資訊(包含會議代碼)
- 8. … 其他功能(可將螢幕分享顯 示在所有人的主畫面上,**老師規定由 誰分享才可點選** )

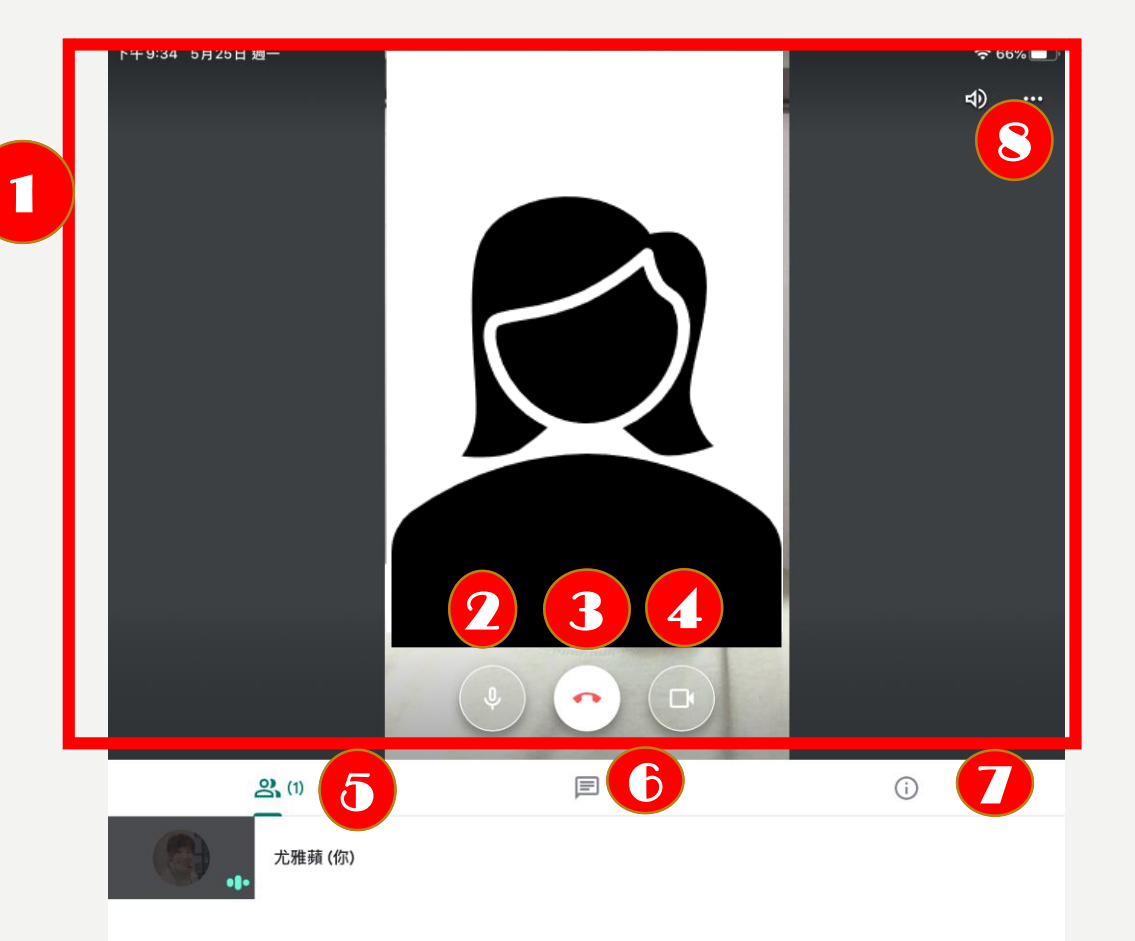

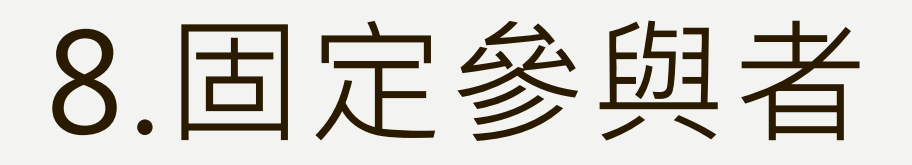

• 請先點選所有全部參與者

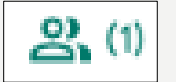

- 找到老師頭像
- •點選老師圖像出現圖釘

如此螢幕就會固定出現老師的影像

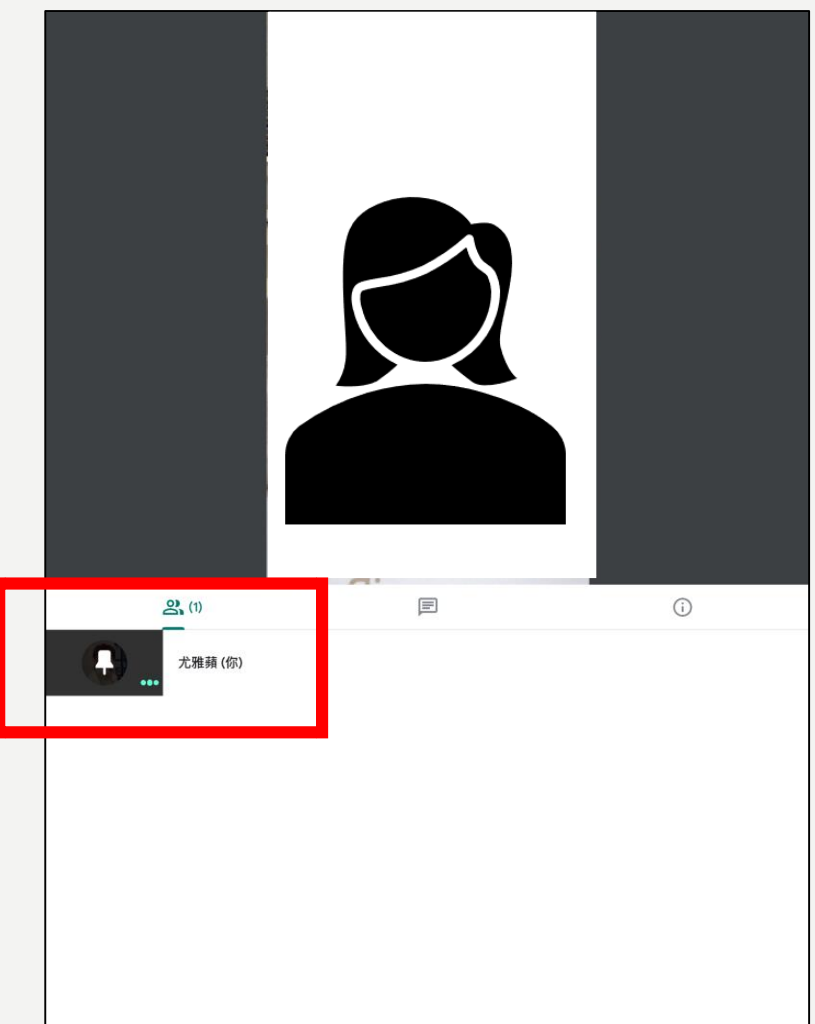

## 9.即時通訊

- **選擇即時通訊即可開啟輸入模式,出現 鍵盤即可輸入訊息!**
- **輸入完畢記得發送訊息!這樣大家跟老師 才看得到!記得先禮貌打招呼並讓老師知 道你是誰!**
- **網路禮節一定要遵守:**
	- **網路如同真實世界,友善發言且尊 重。**
	- **發言要先做功課,重複提問耗資源。**

– **就事論事發表意見,不對他人怒罵**

**登入後請先輸入以下訊息並送出:** 大家好,我是XXX!(姓名)

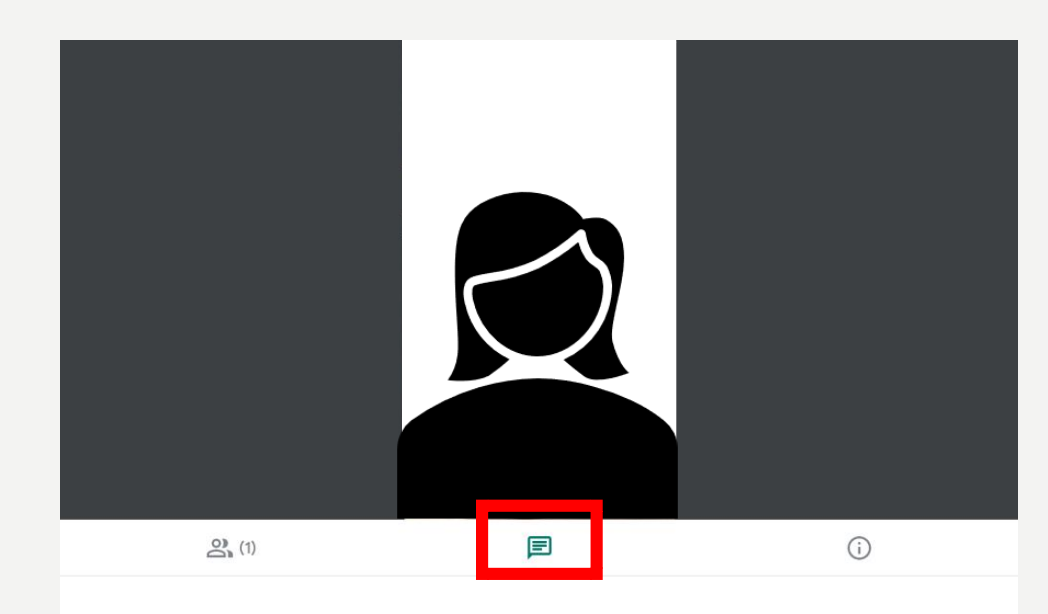

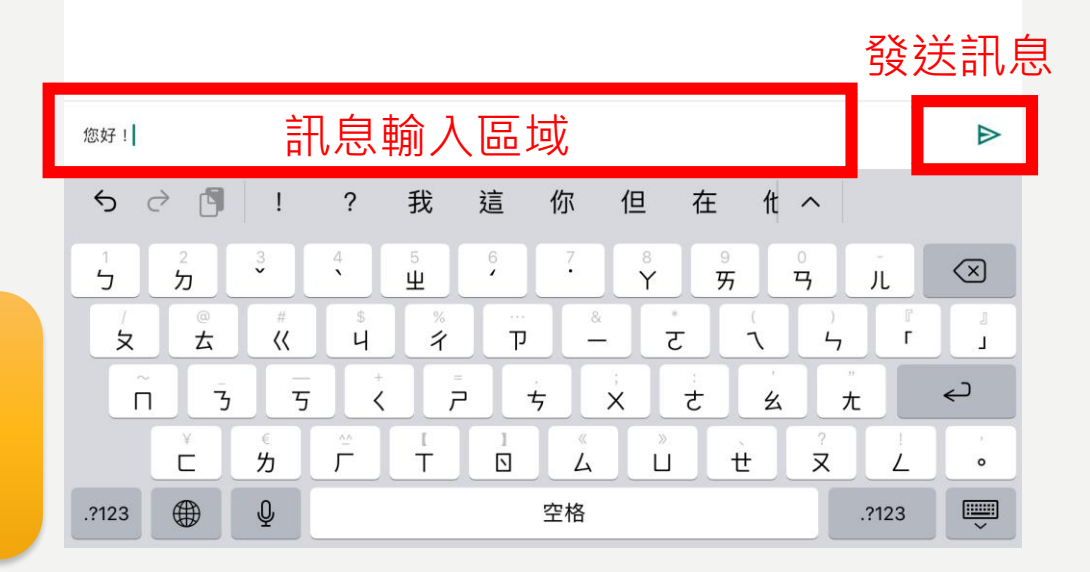

## 10.離開會議

- 如果沒看到紅色話筒時請輕觸 自己的影像,隨即會看到紅色 話筒!  $\bullet$
- 點選紅色話筒就會退出會議!

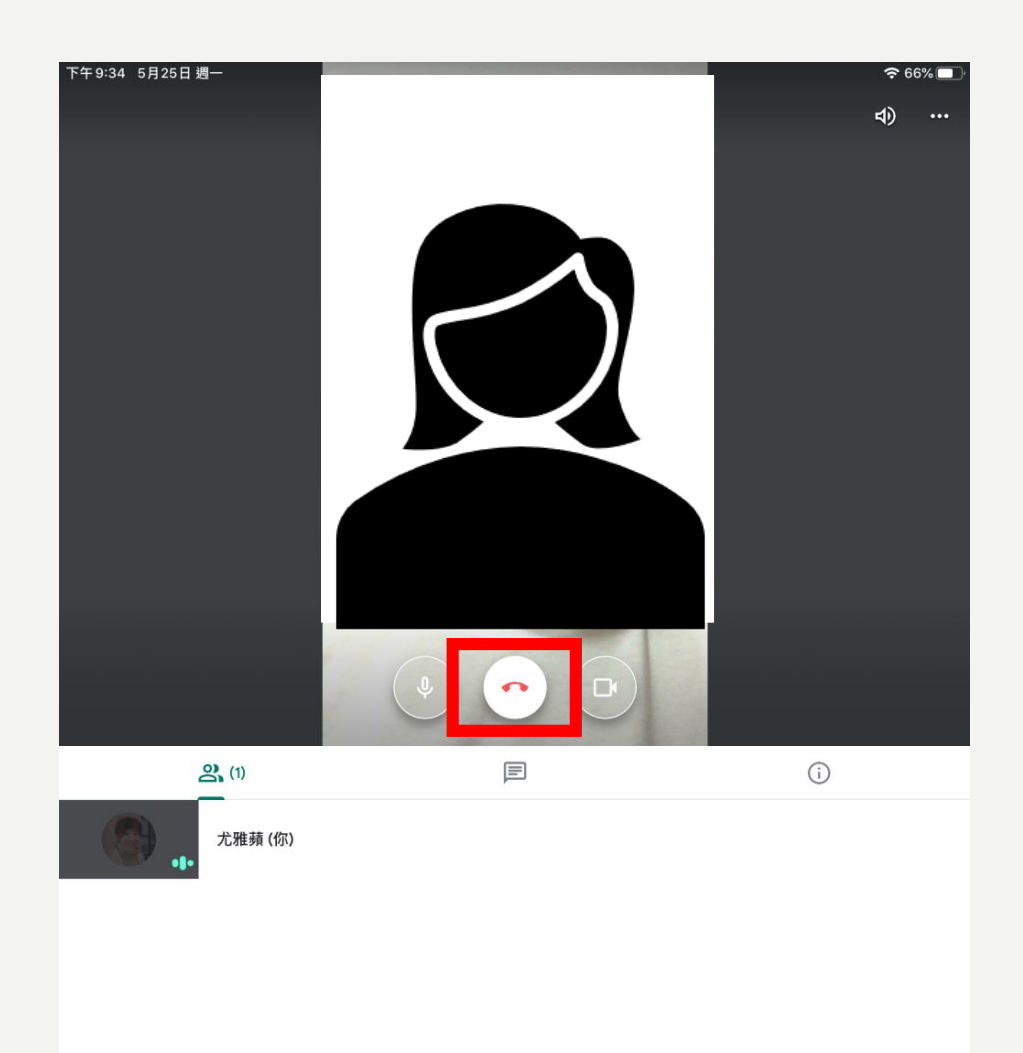

## 11.管理MEET帳號

 $=$ 

- 退出會議請務必記得登出meet 帳號
- 如果未登出,帳號即會被下一位 使用平版的人使用!
- 請點遠影像畫面左上方三條橫線
- 出現自己的帳號後,點選自己的 帳號,出現【管理這部裝置上的 帳戶】

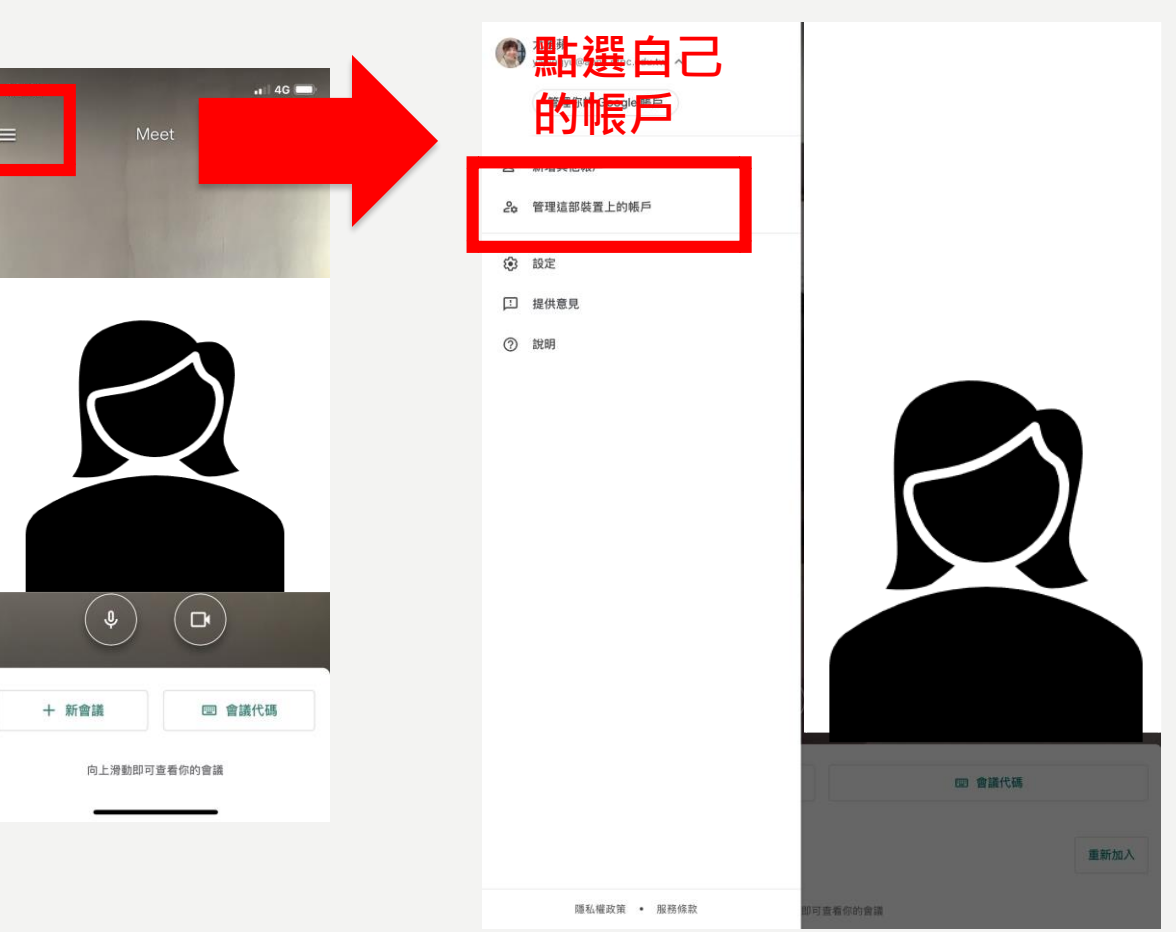

## 12.登出MEET帳號

#### **點選自己的帳戶並移除**

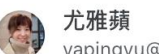

yapingyu@apps.ntpc.edu.tw

從這個裝置中移除

2+ 新增其他帳戶

### 確定要移除「yapingyu@apps.ntpc.edu.tw」這個 帳戶嗎?

系統將從這個裝置上的「Meet」和其他 Google 應用程式中,移除這個帳戶和所 有尚未儲存的資料。

取

**確認在此裝置移除自己的帳戶,請點選 【移除】,即完成帳號登出的動作!**

結語小提醒

•為了維護自己帳號安全,在公用電腦(平版)使 用,如果有登入請務必登出!避免被盜用帳號! • 請務必記得自己的帳號與密碼,如果忘記趕快

請導師/電腦老師協助!

• 使用平板期間,請勿用手再摸眼耳口鼻,使用 完畢請務必好好洗手,以做好防疫的動作!